# **Chapter**

# **Connecting Communication Equipment**

#### **Connecting the Camera to**

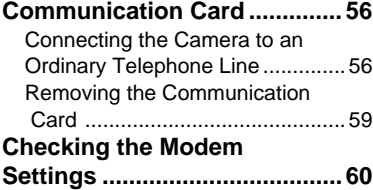

# **Connecting the Camera to Communication Card**

This section explains how to connect the camera to communication card.

## **Connecting the Camera to an Ordinary Telephone Line**

This section explains how to connect the camera to an ordinary telephone line.

- **Important**
	- To be able to connect the camera to an ordinary telephone line, you need to purchase a CF type communication card from a computer dealer. For details of our recommended communication cards, refer to the separate list of Compatible Products. For the latest information, see the Ricoh Web site (http://www.ricoh.co.jp/r\_dc).
		- Do not touch the cable terminal of the communication card.
		- For details of the communication card, refer to the instruction manual supplied with the communication card.

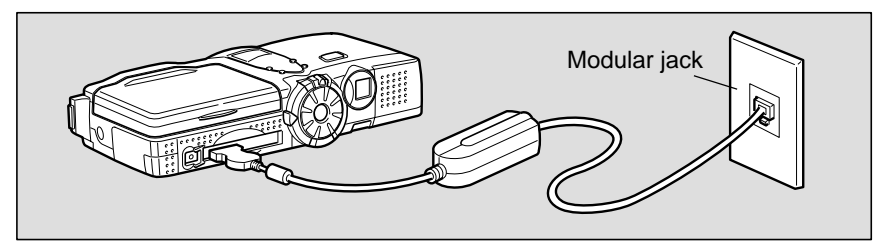

#### ■ **Requirements**

- CF card for connecting the camera to an ordinary telephone line (modem card)
- Connection cable

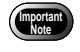

Use of the communication card of CF card type occupies the card slot. Images recorded on the CF card cannot therefore be uploaded. In this case, record or copy the images onto the internal memory.

### ■ **Connecting Operation**

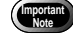

• Make sure that the camera is turned off before inserting the communication card in the camera. If the power is left on, it may result in failure of the communication card or malfunction of the camera.

#### A **Remove the telephone connection cable (modular cable) from the modular jack on the wall.**

**Note** • If the connection jack for the telephone is not a modular jack, it will need to be converted to a modular jack. Contact your telephone company for further details.

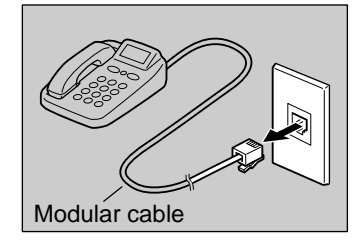

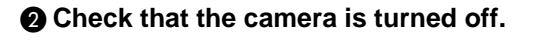

#### C **Insert the communication card into the CF card slot in the camera.**

Make sure that the communication card is face up and insert it firmly into the slot.

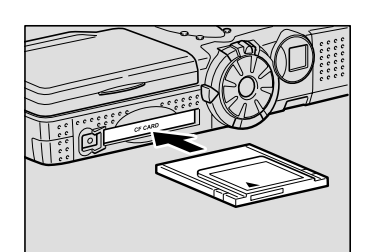

#### D **Insert the connection cable into the communication card.**

**Note** • For details of connecting the connection cable to the communication card, refer to the instruction manual supplied with the communication card.

#### E **Insert the modular cable into the connector.**

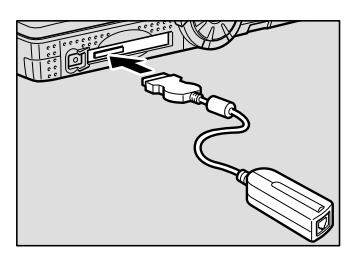

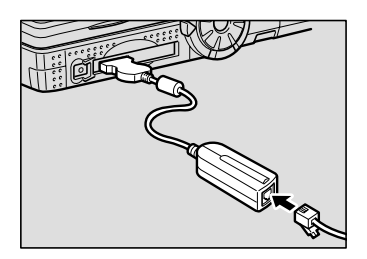

#### $\bigcirc$  **lnsert the end of the modular cable into the modular jack.**

Insert the connector fully into the jack until it clicks into position.

#### G **Check the modem settings.**

 $\rightarrow$  P.60 "Checking the Modem Settings"

Connecting operation is now completed.

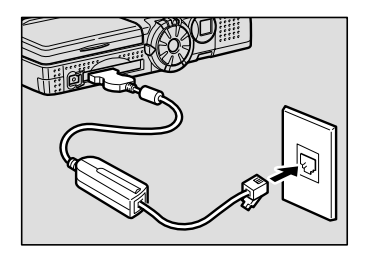

**Note** • When you have finished communicating, disconnect the camera connection cable and the modular cable from the modular jack and replace the telephone connection cable to the modular jack.

## **Removing the Communication Card**

When you have finished communicating, remove the communication card from the camera.

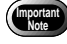

• Make sure that the camera is turned off before removing the communication card from the camera. If the power is left on, it may result in failure of the card or malfunction of the camera.

#### **O** Check that the camera power is **turned off.**

#### $\Omega$  Remove the connection cable from **the communication card.**

**Note** • For details of how to remove the cable, refer also to the instruction manual supplied with the communication card.

#### **@ Push the EJECT lever.**

The EJECT lever will pop out.

#### **<sup>4</sup>** Push the EJECT lever straight.

The communication card will be pushed out a little way.

#### $\bigcirc$  Remove the communication card by **pulling it straight out.**

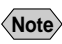

**Note** • Push the EJECT lever to return it to its original position.

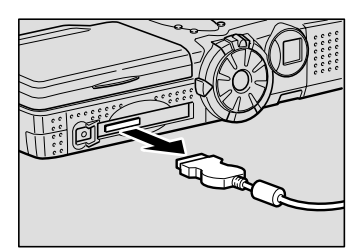

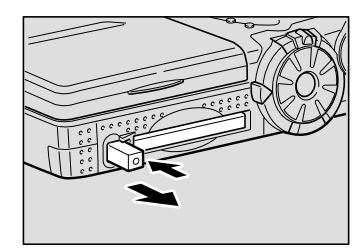

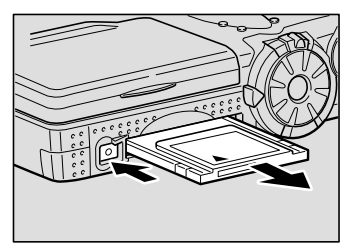

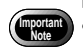

• Do not remove the communication card from the camera during communication as this may result in failure of the card.

# **Checking the Modem Settings**

Normally, when you have connected the camera to the communication equipment, you can use the communication and Internet functions straightaway as the various items have already been set on the most commonly used settings at the time of shipping from the factory. However, depending on the type of communication card used, communication may not proceed smoothly with the settings as they are. You should therefore check the modem settings when inserting the communication card for the first time.

**Important** • Provided that you do not change the type of communication card used, there is no need to check the settings each time you use the communication function.

#### ■ **Modem Settings**

Check the following 3 items. If the communication and Internet functions do not operate smoothly, change the settings to suit the type of communication card used.

#### ● **Card Type**

The type of communication card inserted (manufacturer and type) is displayed. This field will be blank if a communication card is not inserted in position.

**Note** • If a communication card of a type not recommended by Ricoh is used, it will not work. Be sure to use a card of the type recommended by  $Ricoh. \rightarrow$  The separate list of "Compatible Products"

#### ● **Tone Confirmation**

When using the dial-up function, you need to set whether or not to wait for the dialing tone. Select either [AFTER TONE] or [WITHOUT TONE]. The factory default setting is [WITHOUT TONE].

If you are using an ordinary telephone line (analog line), select [AFTER TONE], and if you are using an ISDN or mobile phone, select [WITHOUT TONE].

- AFTER TONE: waits for the dial tone before dialing
- WITHOUT TONE: does not wait for the dial tone before dialing
- **Note** The dial tone refers to the sound you hear when you lift the telephone receiver. The tone indicates that the telephone is working normally. When using the dial-up function, you can check that the modem is working normally by listening for the dial tone.

#### ● **AT Command Setting**

The AT command is for controlling the communication card from the camera. If you wish to add an AT command, select [AT COMMAND SETTING]. Normally, it is not necessary to make such an addition.

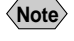

**Note** • For details of the AT command, refer to the instruction manual supplied with the communication card.

### ■ Checking the Modem Settings

This section explains the procedure for checking the modem settings.

#### A **Turn the camera on and set the mode dial to [SET].**

The Setup menu will be displayed.

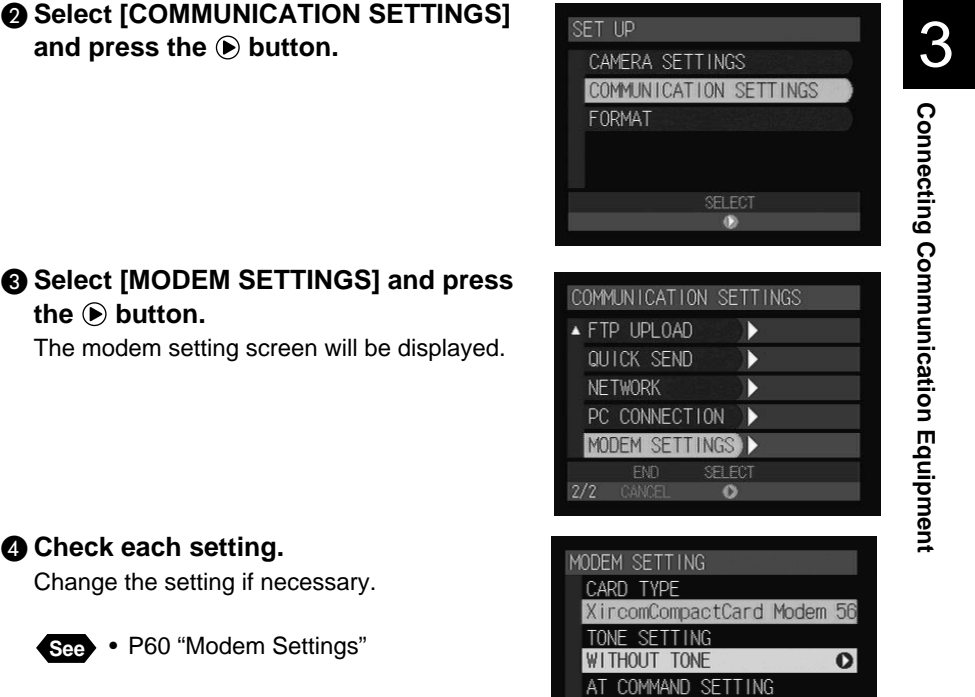

CANCEL

 $\bullet$ 

E **To set an AT command, select [AT COMMAND SETTING] and press the button.**

You can enter the AT command on this screen. When entering the command is completed, press the ENTER button.

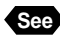

**See** • "Character Input" in the 'Camera' operation manual

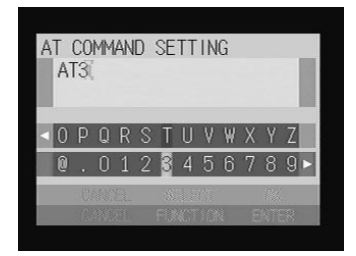

#### $\odot$  When you have finished checking the setting, press the ENTER **button.**

#### G **Press the CANCEL button.**

The display will return to the Setup menu.